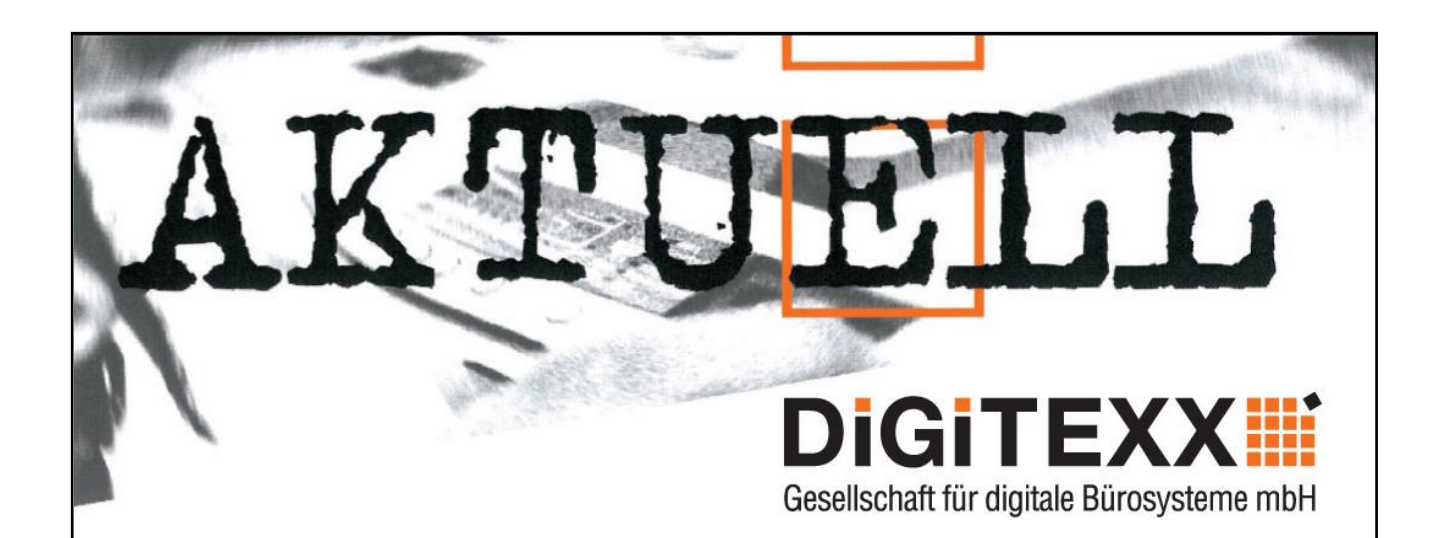

# **Neu im RRZK // Weyertal Drucken in Farbe und Schwarz-Weiß**

Heute möchten wir Ihnen die Erweiterung unseres Angebots vorstellen: Das Drucken! Damit haben wir die Vielfalt an Möglichkeiten, in der Universität zu kopieren und jetzt auch zu drucken für Sie erhöht.

#### *Von welchen Rechnern kann ich Druckjobs auslösen?*

Im EG befinden sich 2 Drucksysteme die aus dem PC-Pool benutzt werden können. In der Bibliothek im 5.OG befindet sich ein weiteres System. Darüber hinaus kann auch direkt von einem USB Stick gedruckt werden.

#### *Brauche ich jetzt noch eine andere als meine bereits vorhandene DiGiTEXX-Printcard für die Ausdrucke?*

Nein, Sie nehmen einfach Ihre DiGiTEXX-Printcard, von der auch Ihre Kopien abgebucht werden.

#### *Was kostet ein Druck?*

Der Druck in schwarz-weiß ist identisch mit einer Kopie. Der Farbdruck kostet das 4-fache eines schwarz-weiß Druck.

#### *Was passiert, wenn meine DiGiTEXX-Printcard für den Druckjob nicht genügend Guthaben aufweist?*

Der Druckjob wird nur teilweise ausgedruckt. Der Rest des Druckjobs wird aus Datenschutzgründen gelöscht. Ihre DiGiTEXX-Printcard wird ausgegeben. Nicht abgerufene Druckjobs werden nach 72 Stunden automatisch gelöscht. Dabei entstehen keine Kosten für Sie!

#### *Anmerkung:*

Die folgende Kurzanleitung gibt einen minimalen Überblick der notwendigen Bedienerschritte. Aufgrund der modernen Touchscreenbedienung erklären sich die Arbeitsschritte weitestgehend von selbst.

## **Absenden des Druckjobs am PC**

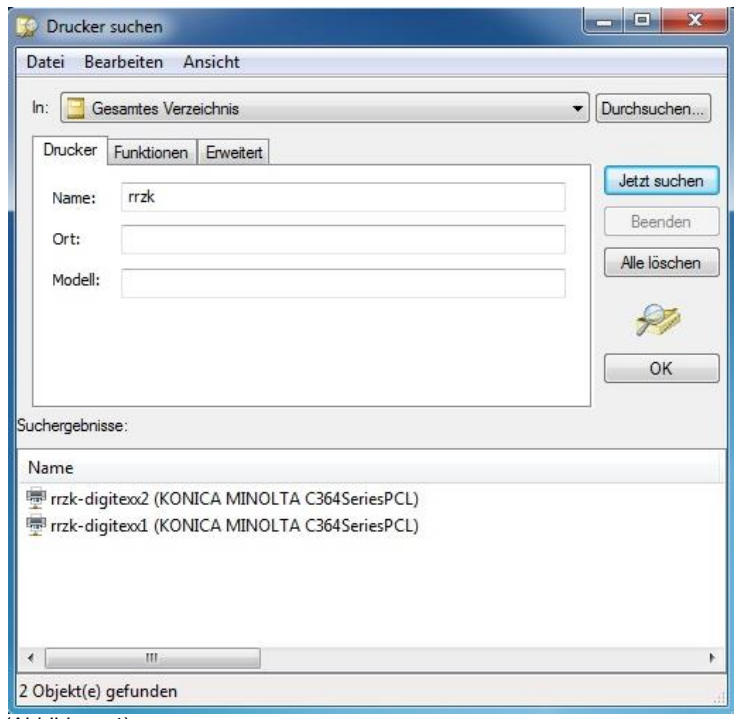

Zum Drucken wählen Sie bitte vorab den richtigen Drucker aus: **rrzkdigitexx1 bzw. 2.**

Falls erforderlich, können Sie unter "Einstellungen" die Treiberkonfiguration anpassen.

Damit ein Druckjob dem jeweiligen Absender zugeordnet werden kann, erfolgt im nächsten Schritt eine Personalisierung.

(Abbildung 1)

Nach dem Absenden eines Druckjobs, öffnet sich ein Dialogfenster. Geben Sie eine frei wählbare **ID für sicheres Drucken** und ein **Kennwort** ein. Danach können Sie den Druckjob mit **OK** absenden

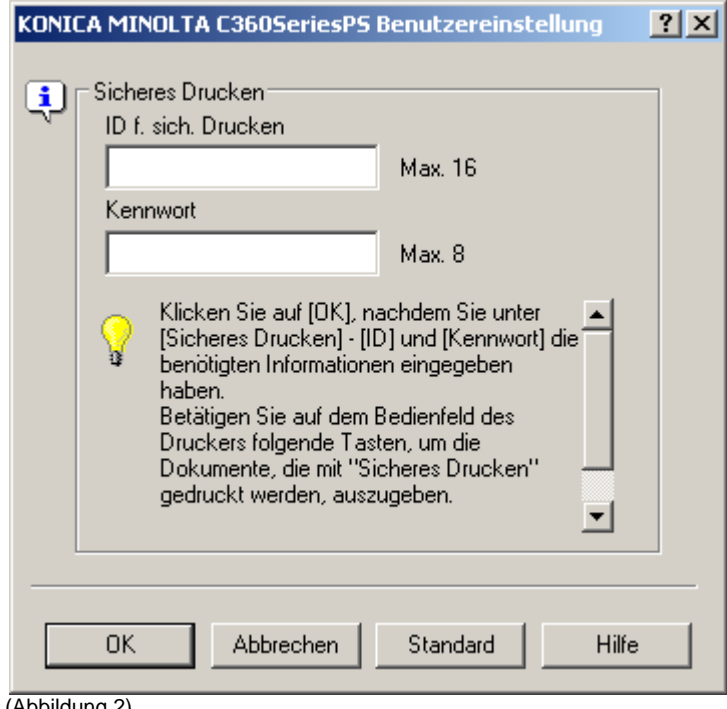

**Hinweis:** Damit Sie sich die ID und das Kennwort für Ihren Druckjob besser merken können, verwenden Sie einfach eine mehrstellige Zahl. **ID** und **Kennwort** dürfen sogar identisch sein. Die Eingabe von Zahlen am Kopierer/Drucker geht erheblich schneller über die Tastatur. Bitte berücksichtigen Sie dabei, dass diese Zahl nicht für einen Außenstehenden durch einfaches probieren nachvollzogen werden kann. Z.B. 1234, 4711, 1111, etc.

(Abbildung 2)

## **Abholen der Druckjobs am Kopierer / Drucker**

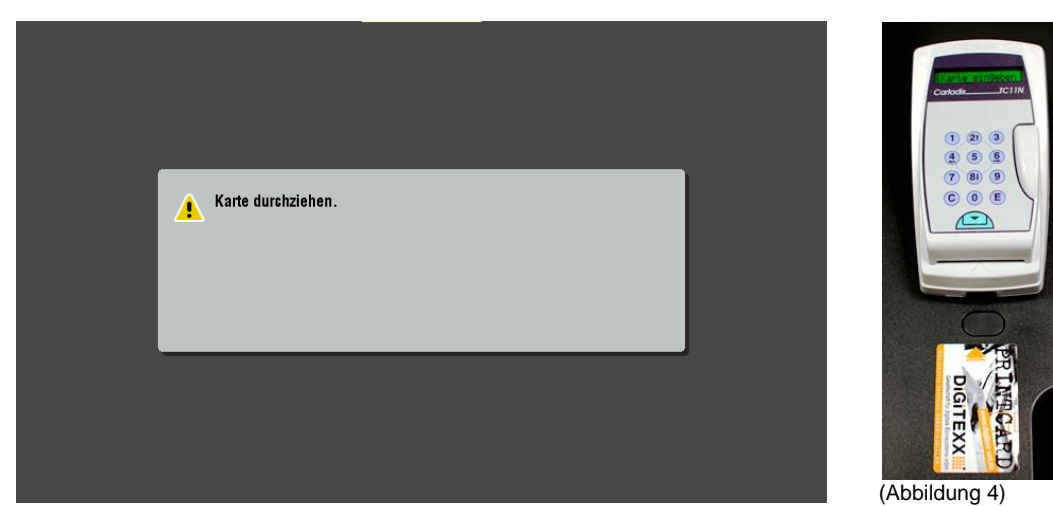

(Abbildung 3)

Am Gerät müssen Sie vorab Ihre Printcard in den Kartenleser stecken, damit das Gerät freigeschaltet wird.

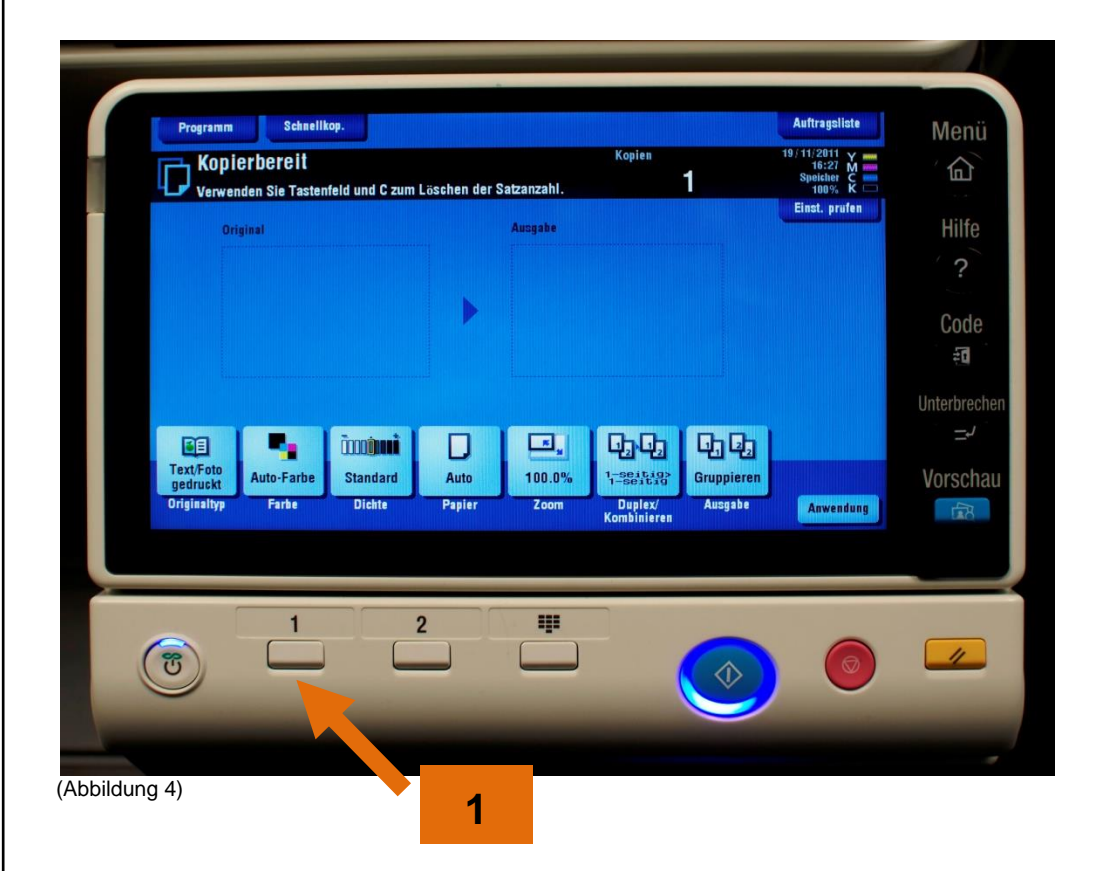

Nach dem Einstecken der Printcard könnte das Gerät als Kopiergerät genutzt werden.

Um Ihre Druckjobs abzuholen müssen Sie den Boxmodus starten. Dazu betätigen Sie bitte die Funktionstaste 1 **(1) Box,** unterhalb des Touchscreens.

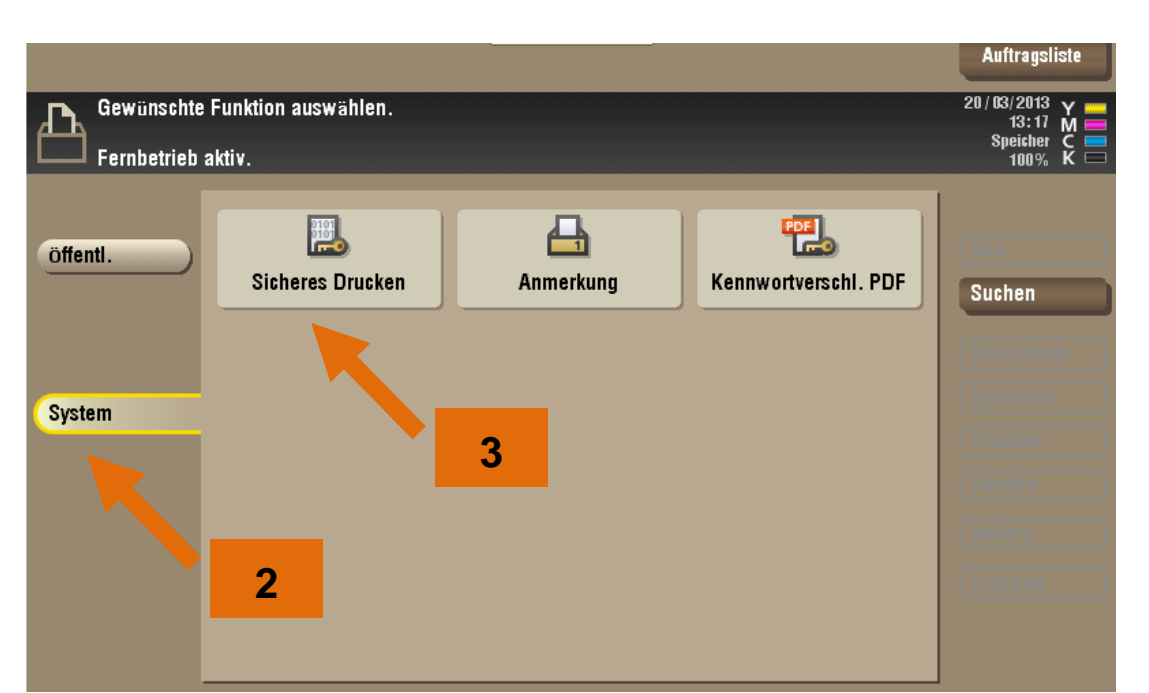

(Abbildung 5)

Im Boxmenü drücken Sie auf dem Display auf die Schaltfläche **System (2)** Danach betätigen Sie die Schaltfläche S**icheres Drucken (3)**

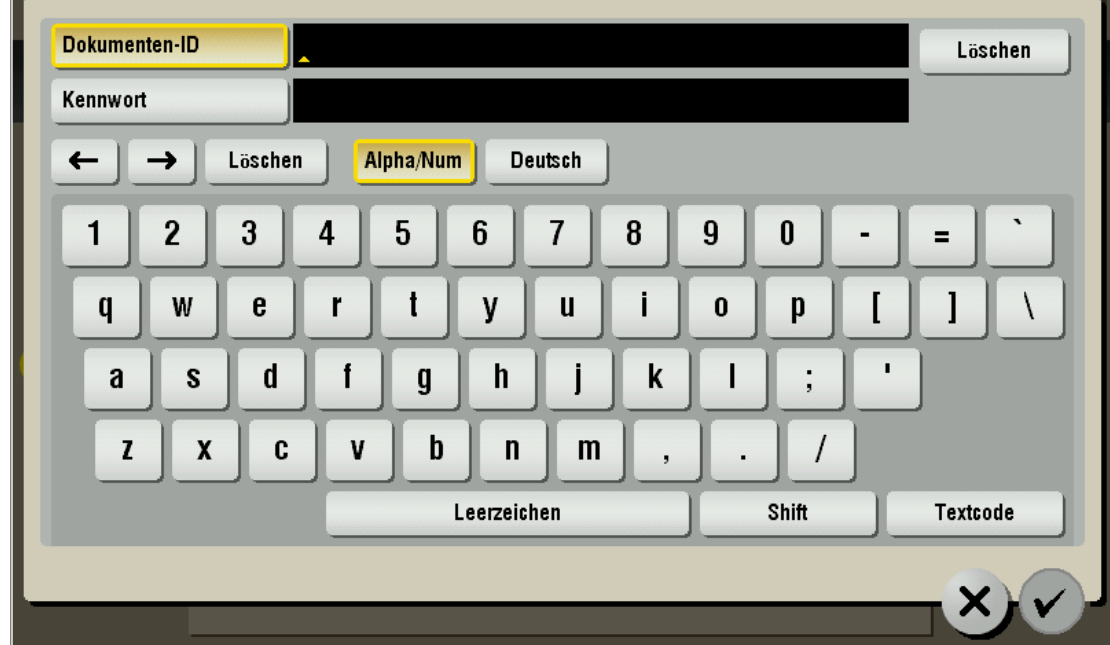

(Abbildung 6)

Unmittelbar danach werden Sie aufgefordert Ihre **Dokumenten-ID** und Ihr **Kennwort** einzugeben. Dieses sind die Daten die Sie beim absenden des Druckjobs vergeben haben.

Nach erfolgreicher Authentifizierung am System bekommen Sie eine Übersicht Ihrer vorgehaltenen Druckjobs.

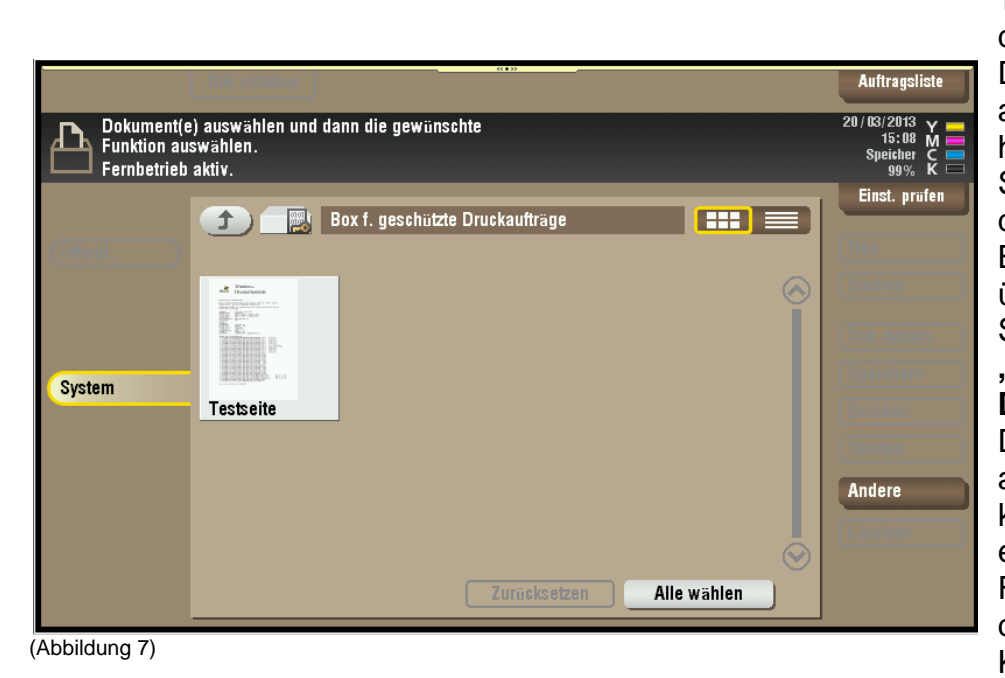

**Tip**: Nachdem Sie das zu druckende **Dokument** ausgewählt haben, können Sie auf demselben Bildschirmdialog, über die **Schaltfläche "Dokument-Details"** eine **Druckvorschau** aktivieren. Damit können Sie etwaige Fehldrucke und damit verbundene Kosten vermeiden.

Nach dem Auswählen des jeweiligen Dokuments, können Sie im folgenden Dialogfenster festlegen, wie oft Sie das Dokument drucken wollen. Des Weiteren legen Sie fest ob Sie Simplex oder Duplex drucken möchten. **Wichtig:** Darüber hinaus können Sie hier bestimmen, ob das Dokument in **Schwarz** oder in **Vollfarbe (5)**.gedruckt werden soll. **Anmerkung: Sollten Sie in einem Arbeitsschritt mehrere Dokumente zum Drucken ausgewählt haben, entfällt diese Auswahlmöglichkeit und es werden automatisch die vorhandenen Farbeinstellungen der Dokumente verwendet. Das gleiche Verhalten kann ebenfalls auftreten, wenn Sie geschützte pdf Dokumente ausdrucken. Am besten wählen Sie daher den Farbmodus stets beim Absenden des Dokuments aus.**

In der Grundeinstellung "Vorhandene Farbeinst. verwenden" ist das Gerät selbst in der Lage zu erkennen ob es sich um eine Farbseite oder eine schwarze Seite handelt. Diese Erkennung muss aus Sicht des Anwenders nicht zwangsläufig nachvollziehbar sein!

Je nach Datei kann es durchaus sein, dass eine augenscheinlich schwarze Seite (z.B. ein Foto in einem pdf Dokument, aus RGB-Daten besteht und somit aus Farbinformationen besteht!) Dieses würde das Drucksystem korrekterweise als "Farbseite" interpretieren! Wenn Sie dieses zuverlässig verhindern wollen, legen Sie den Farbmodus vor Druckbeginn stets fest. Das Auslösen des Druckjob erfolgt abschließend mit der Starttaste.

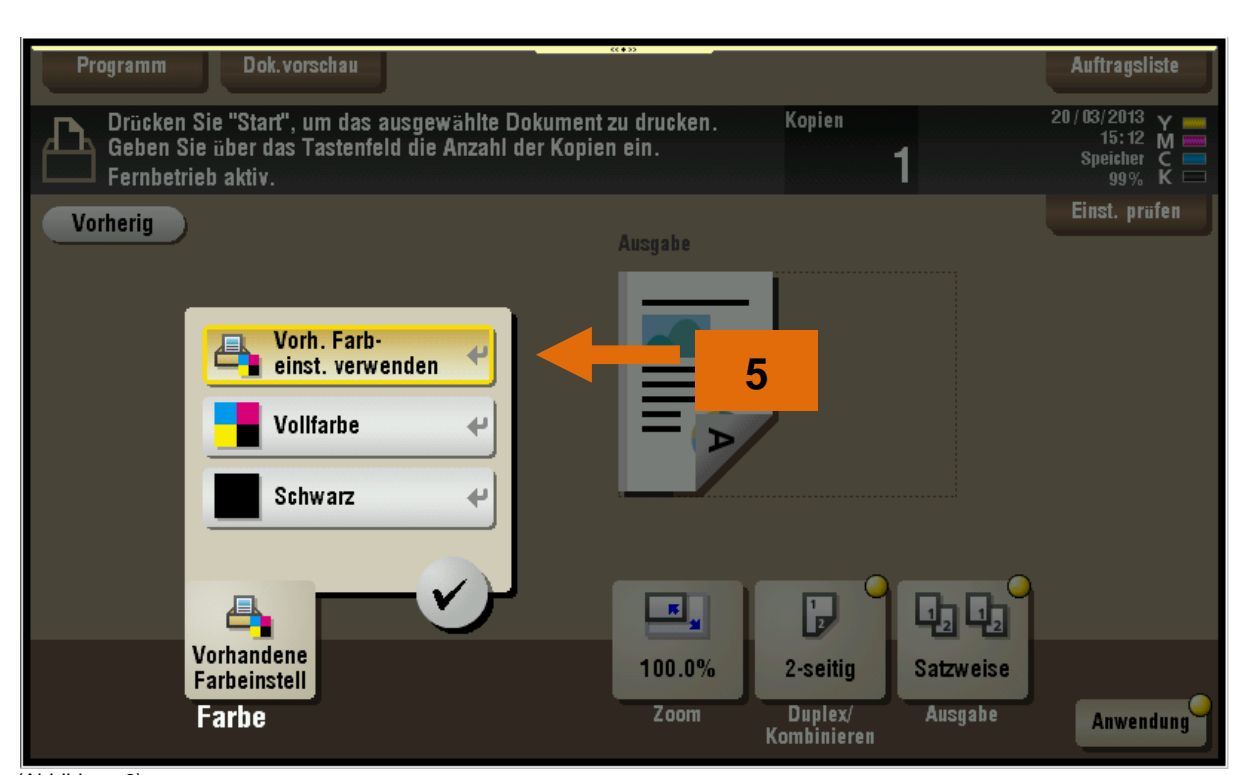

(Abbildung 8)

### **Direktdruck via USB-Stick**

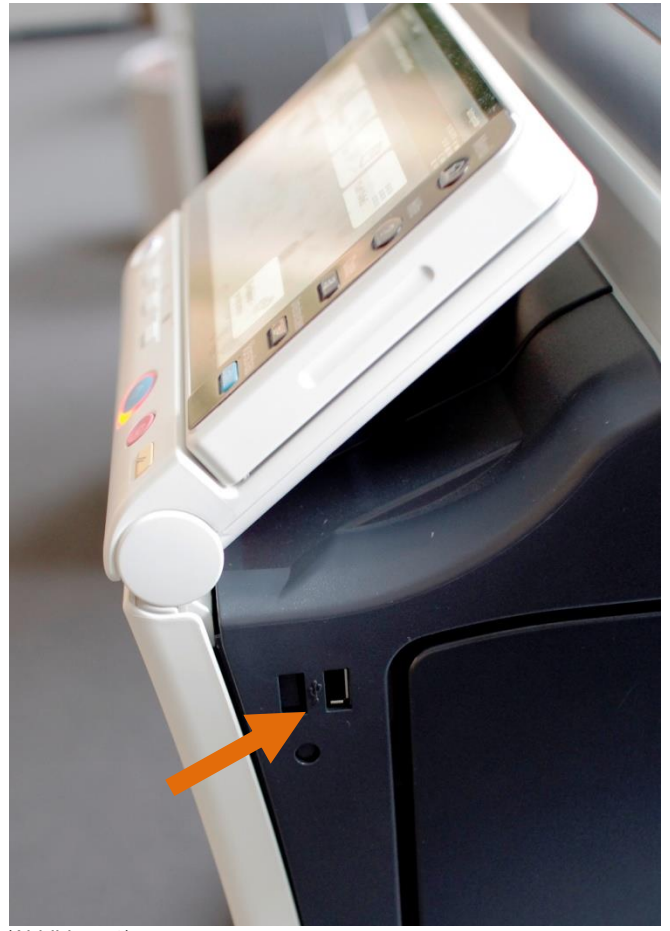

An der rechten Geräteseite oberhalb des Displays, befindet sich ein USB-Port. Damit können Sie direkt von einem USB-Stick drucken. Zum Drucken eignen sich pdf Dokumente oder Bilddateien wie jpg oder tif.

Es ist zu Berücksichtigen, dass insbesondere die Wiedergabe von pdf Dokumenten, von der Darstellung mit einem Acrobat Reader, am PC abweichen können. Dieses betrifft in besonderer Weise die Seitenformatierung und ggf. die Schriftenwiedergabe.

(Abbildung 9)

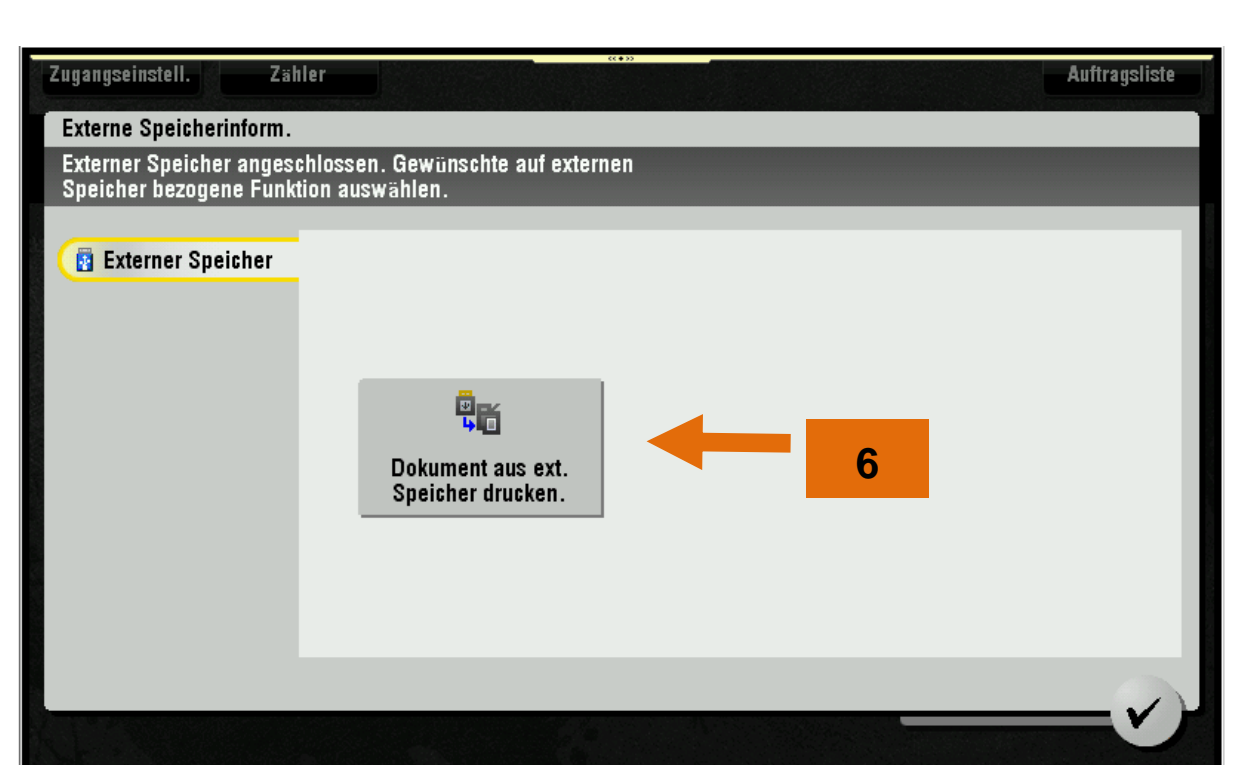

(Abbildung 10)

Nachdem der USB-Stick an das Gerät angeschlossen wurde, werden die möglichen Anwendungsoptionen eingeblendet. Durch Betätigen der Schaltfläche **(6)**. gelangen Sie in die folgenden Menüs.

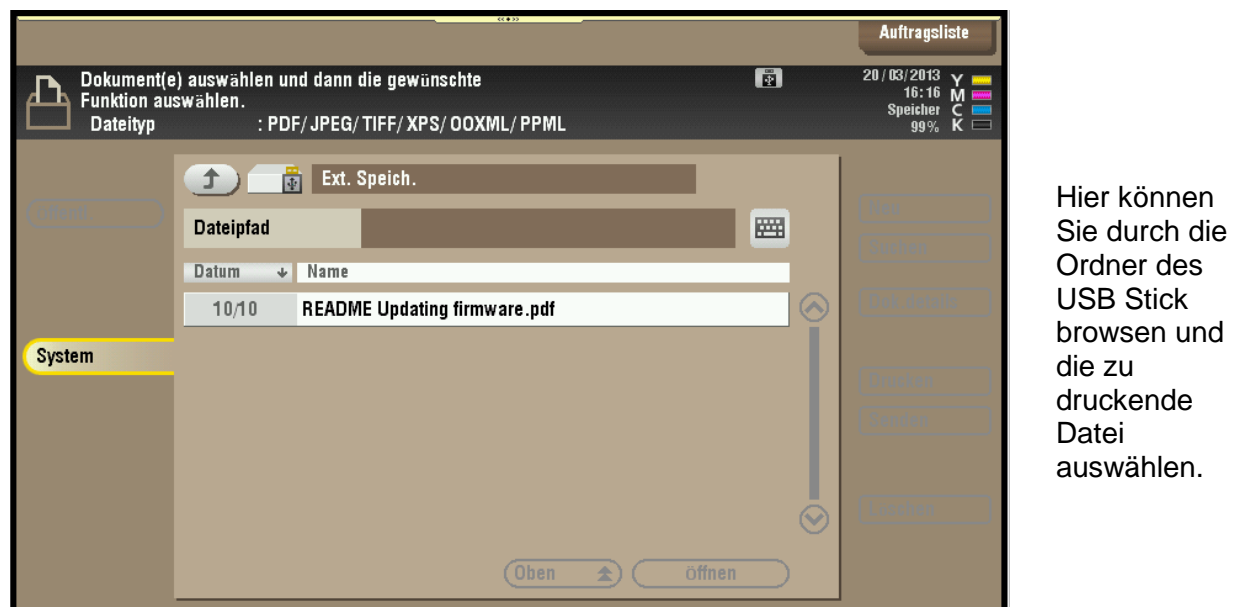

(Abbildung 11)

**Anmerkung**: Es kann nicht sichergestellt werden, das sämtliche USB-Sticks aller Hersteller unterstützt werden. Im Zweifel einfach ausprobieren! Grundsätzlich bietet der PC-Druck erheblich mehr Möglichkeiten als der USB Direktdruck. Daher sollte falls möglich der PC Druck bevorzugt werden

Nach der Auswahl des zu druckenden Dokuments, stehen Ihnen fast die gleichen Möglichkeiten, wie beim vertraulichen Drucken vom PC aus zur Verfügung. Auch hier müssen Sie festlegen ob Sie den Vollfarbdruck oder den Schwarzdruck wünschen.

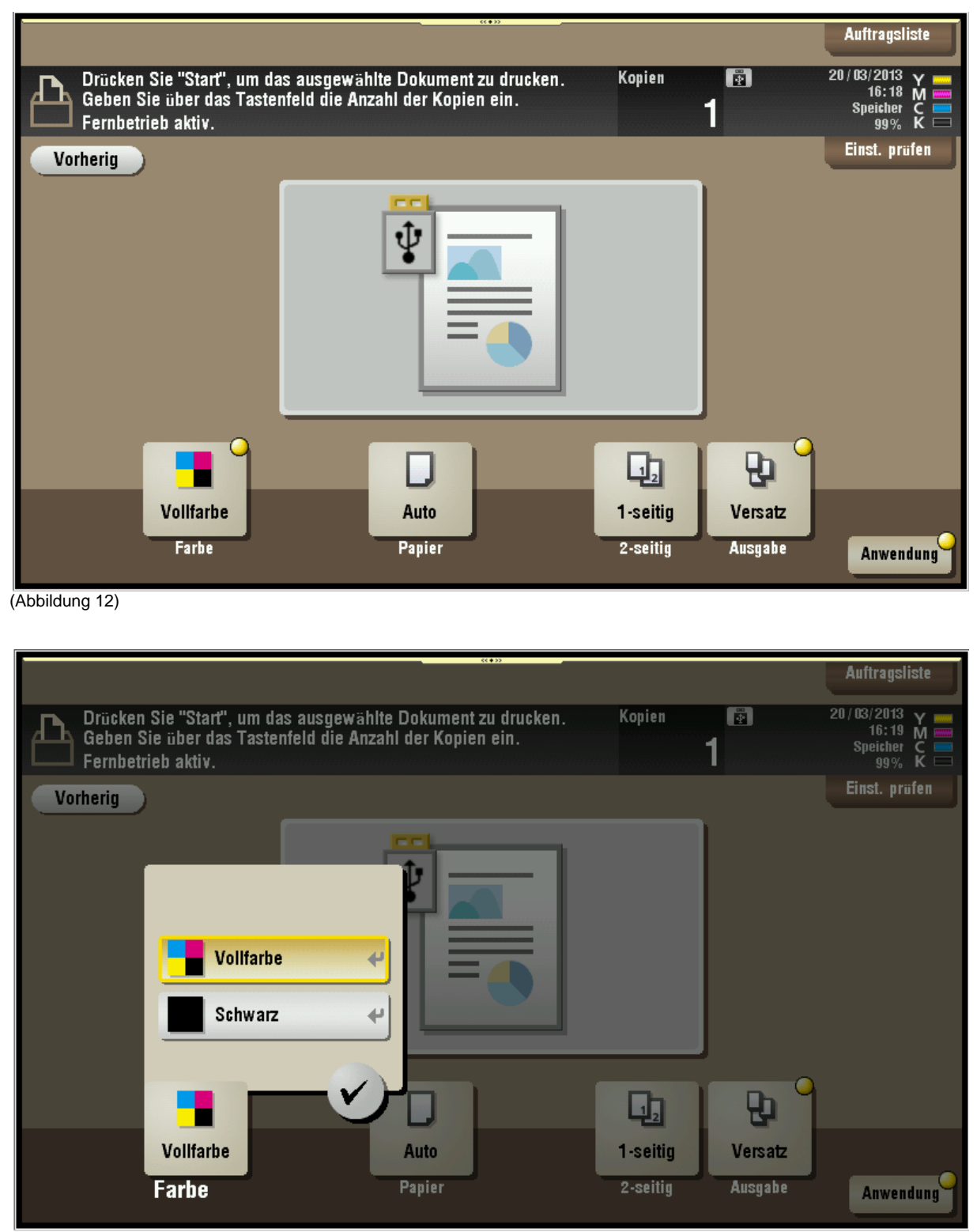

Nach entsprechender Auswahl starten Sie auch hier den Druck über die Starttaste.

<sup>(</sup>Abbildung 13)